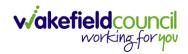

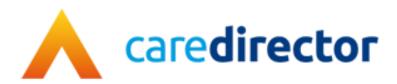

# Accommodation Team V1.0

**Document** CareDirector Accommodation Team Bespoke Guide.

**Purpose** Accommodation Teams daily tasks on CareDirector.

Version V1.0

Owner ICT Business Transformation Team

**Last Updated** 11/11/2022

INTERNAL USE ONLY PAGE 1 | 19

#### CAREDIRECTOR ACCOMMODATION TEAM

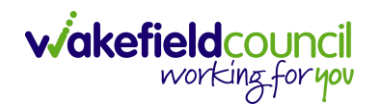

# Contents

| Guide Information                | 3  |
|----------------------------------|----|
| Before Live Access               | 3  |
| Guide Navigation                 | 3  |
| How to search for a Service User | 5  |
| How to search for a Case         | 6  |
| How to check the Case Status     | 7  |
| How to find Activities           | 8  |
| How to input an Activity         | 10 |
| How to upload Attachments        | 12 |
| How to use Advanced Search       | 14 |
| How to find a Form (Case)        | 15 |
| Where to find Service Provisions | 16 |
| How to search for a Provider     | 17 |
| Further CareDirector Guidance    | 18 |

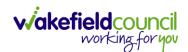

### **Guide Information**

#### **Before Live Access...**

- 1. Before **CareDirector Live** access can be given, the:
  - a. E-Learning (GDPR Information Governance)
  - b. Code of Conduct
- 2. Must be completed.
- 3. CareDirector has a live Audit Trail to ensure GDPR best practices are adhered to.

#### **Guide Navigation**

- 1. This guide is in a **PDF** format. Therefore, navigation/ assistance is simple to do.
- 2. **Zoom In/ Out** if a page requires this, select the + icons on the toolbar alternatively, **Ctrl (Hold)** and (**Press)** or **Ctrl (Hold)** and + (**Press)** on your keyboard.

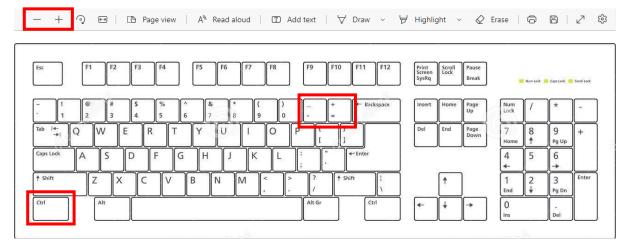

3. To put pages next to one another, select the **Page View** icon on the toolbar.

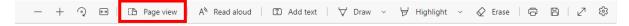

INTERNAL USE ONLY PAGE 3 | 19

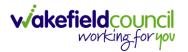

4. For auditory assistance, select **Read Aloud** from the toolbar.

| r                       |                           |          |        |             |  |
|-------------------------|---------------------------|----------|--------|-------------|--|
| — + ৃ 🕶 ৷ 🕒 Page view ৷ | A <sup>N</sup> Read aloud | Add text | ∀ Draw | Highlight v |  |

5. From the Contents page, select a Heading that you want to quickly "jump" to.

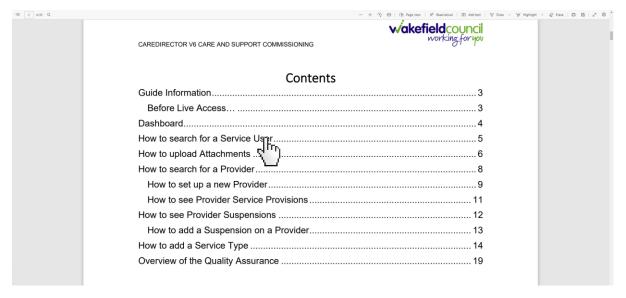

6. At any point, use the **Page Up/ PG UP** and **Page Down/ PG DN** buttons on your keyboard to "jump" up and down a page.

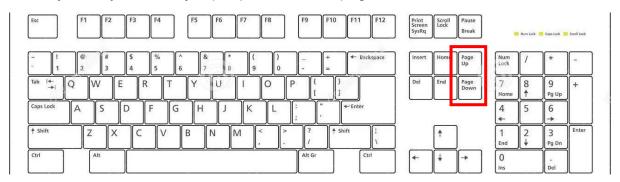

7. At any point, use the **Home** button on your keyboard to "jump" back to the first page.

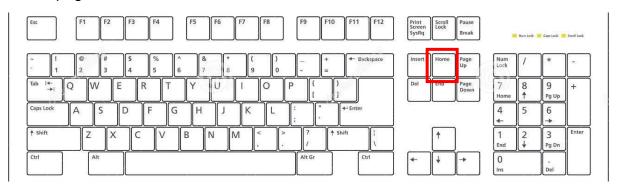

INTERNAL USE ONLY PAGE 4 | 19

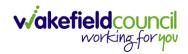

## How to search for a Service User

1. Select the Person Search icon on the Navigation Menu

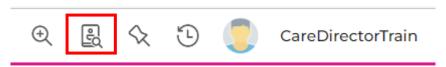

2. Enter their details provided. When finished, select **Search**.

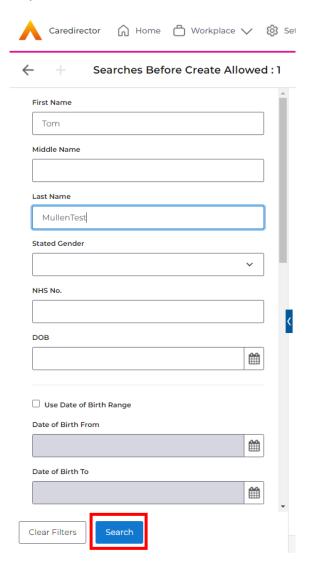

3. Select from the list on the right-hand side. This will open their **Person Record.** 

INTERNAL USE ONLY PAGE 5 | 19

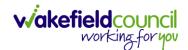

#### How to search for a Case

1. Open the **Person Record** the **Case** is linked too. Then select the **Cases** tab to find the current **Case**.

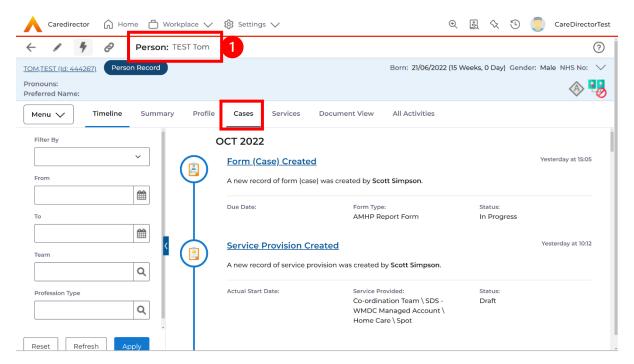

2. When found, select it to open the Case Record.

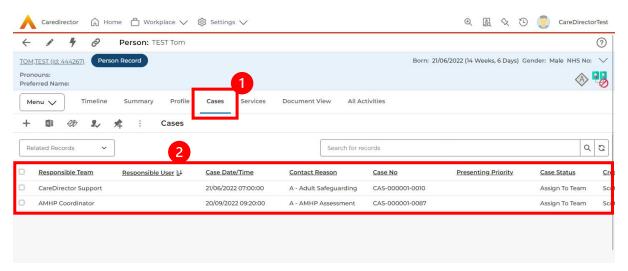

INTERNAL USE ONLY PAGE 6 | 19

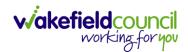

#### How to check the Case Status

1. Whilst on the **Person Record**. Select the **Cases** tab to find the current **Case**. When found, select it to open the **Case Record**.

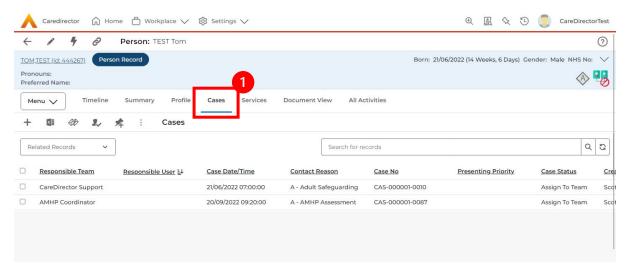

2. Whilst on the **Case Record**, select the **Details** tab and scroll down to the heading **Assignment Information**. Then view **Case Status** to show if the **Case** is **Allocated**, **Closed Under Review**, etc.

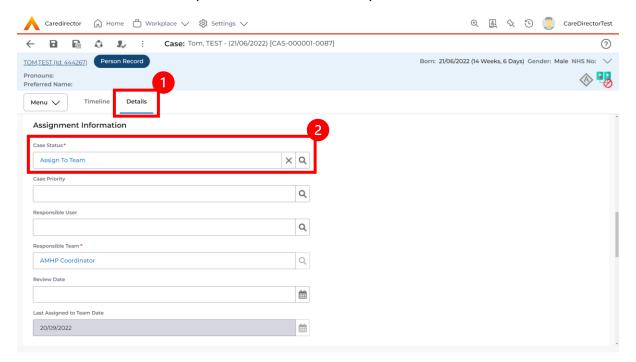

INTERNAL USE ONLY PAGE 7 | 19

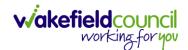

#### **How to find Activities**

 On your Dashboard under the My Activities tab, this will show all Activities that you need action or read.

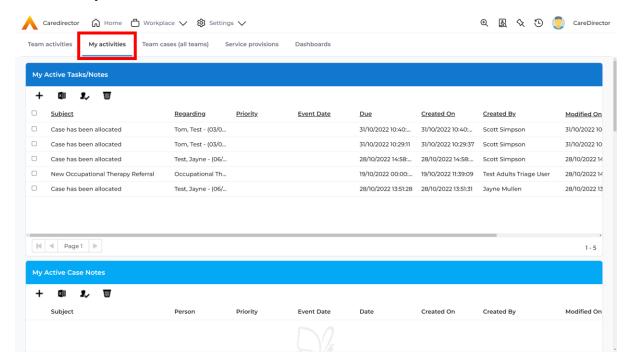

2. If locating **Activities** on **Person Record** then locate the **Person Record**. Then select the tab **All Activities** then select **Search**.

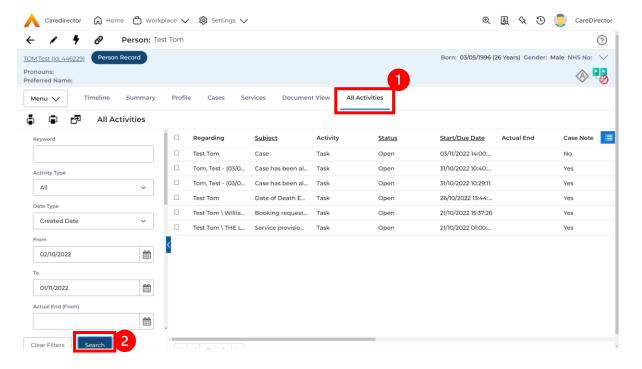

INTERNAL USE ONLY PAGE 8 | 19

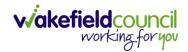

3. This can be filtered further using the options on the left. By default, the search will bring through all **Activities** that are linked to that **Service User** for the past month. Delete the **From Date** to bring through all.

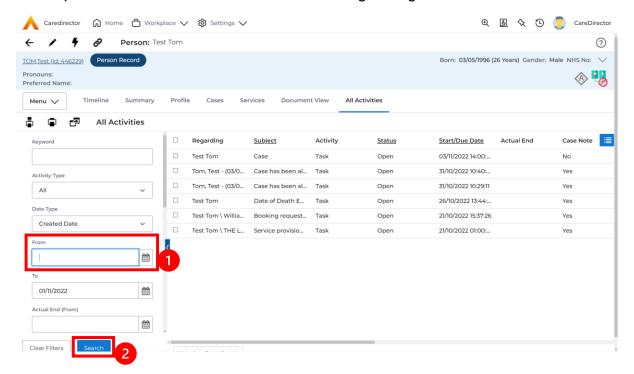

4. If you want to see where that **Activity** is from. Look on the **Regarding** column.

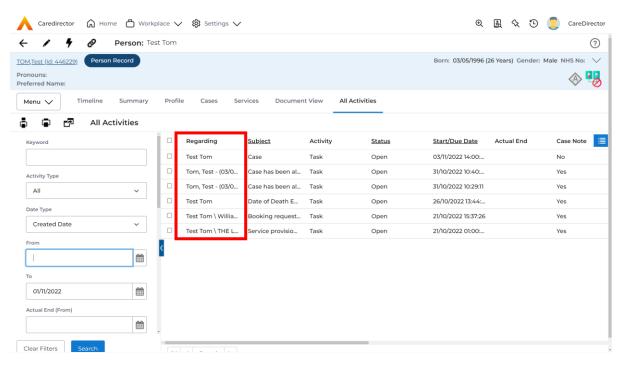

INTERNAL USE ONLY PAGE 9 | 19

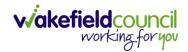

## How to input an Activity

1. Locate the **Record**. Select **Menu** and **Activities** sub-category. Select the relevant **Activity** to input.

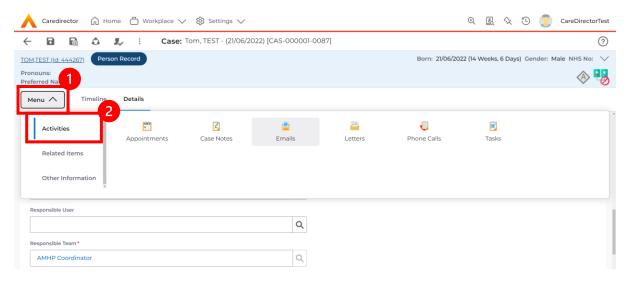

2. Once the **Activity** has been selected, select the **Create New Record** from the toolbar.

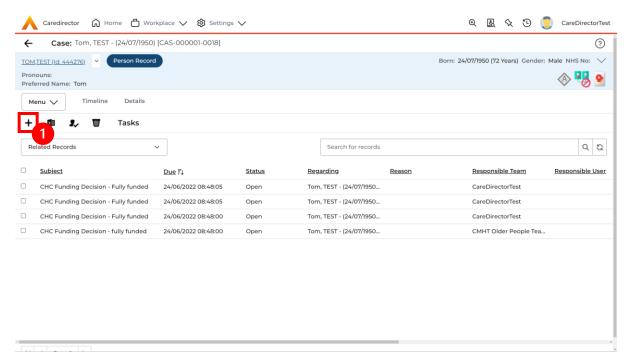

INTERNAL USE ONLY PAGE 10 | 19

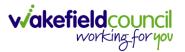

3. Enter the relevant information. When finished, use the **Lookup** function to search for the **Workers** name in the **Responsible User** field. When allocated press **Save.** This will send the **activity** to their **dashboard**.

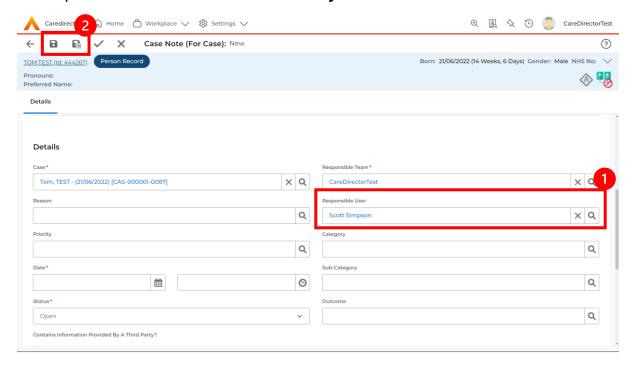

4. You can input an **Activity** on a **Case**, **Person**, **Contact**, **Service Provision** and **Financial Assessment**.

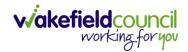

## **How to upload Attachments**

 Locate the **Record** you want to upload an attachment too. This will work the same way for all **records**. Open the **Menu**, **Related Items** and then select **Attachments**.

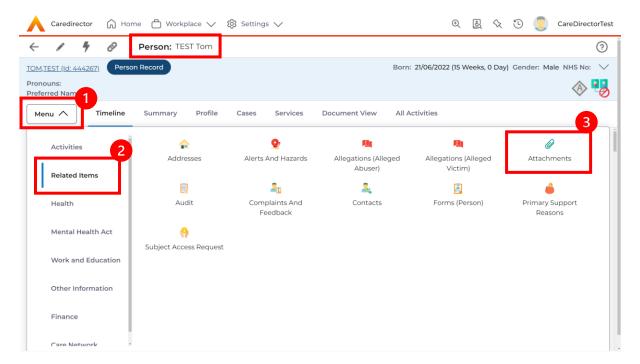

2. When opened, select the Create New Record from the toolbar.

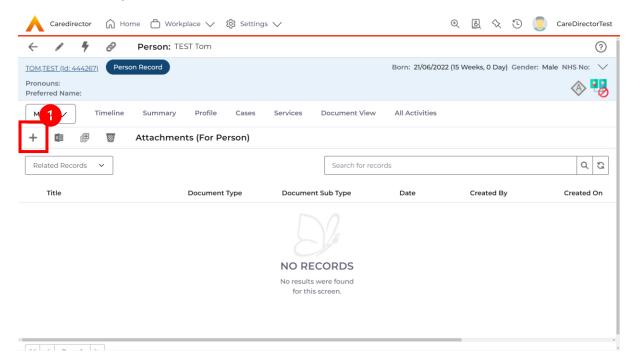

INTERNAL USE ONLY PAGE 12 | 19

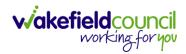

3. Fill in the mandatory fields. When finished, select the **Browse** button in the **File** field.

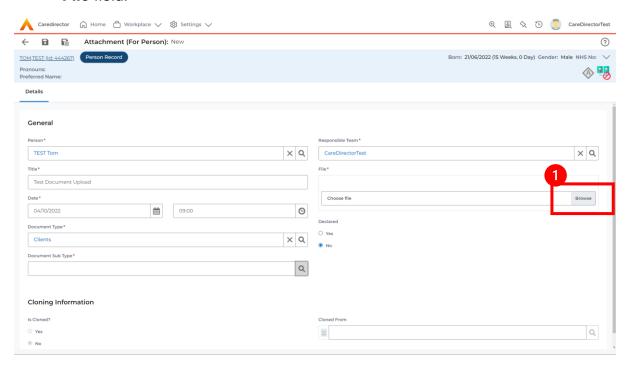

4. Select a **File** from your computer/ SharePoint and select **Open.** 

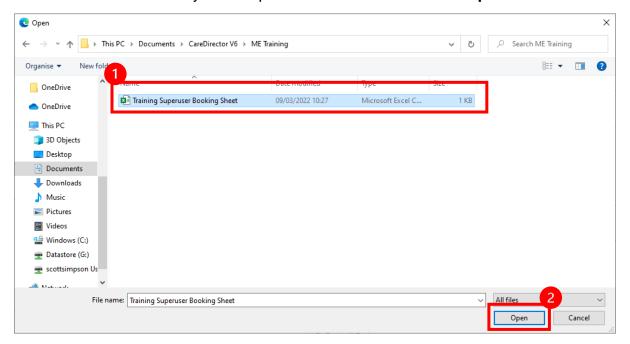

5. After uploading, the file name will appear and then select **Save** from the toolbar.

INTERNAL USE ONLY PAGE 13 | 19

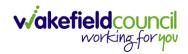

#### How to use Advanced Search

- Most Advanced Searches are available through your Dashboards.
   However, situationally there may be a reason to use the Advanced Search button on the Navigation Menu. You are not able to build your own, you can only choose from pre-built Saved ones.
- Select the Advanced Search icon. Then first select the Advanced Searches Shared with Me to view what has already been shared with you as quick access.

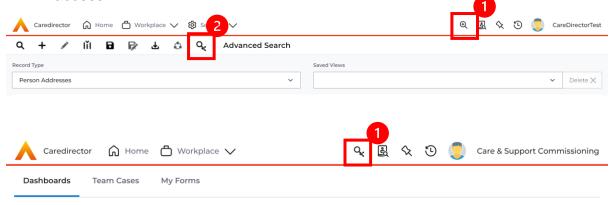

3. Select from the list to automatically search for the pre-built **advanced search**. If nothing is shared with you independently, tell your superuser.

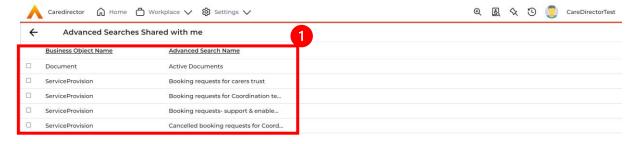

INTERNAL USE ONLY PAGE 14 | 19

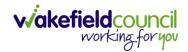

# How to find a Form (Case)

1. Locate the **Case** the **Form** is in. Open **Menu**, select **Related Items** and then select **Forms (Case).** 

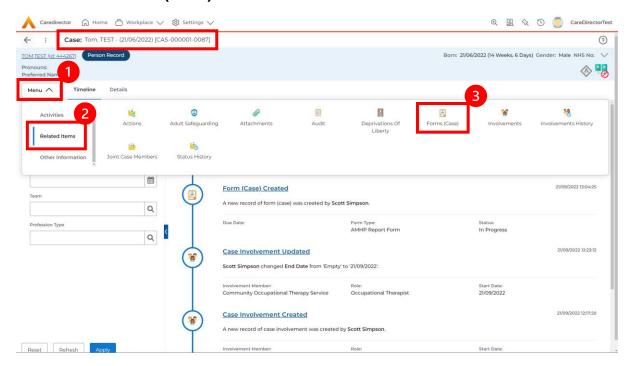

2. Select the relevant for **Form** to open.

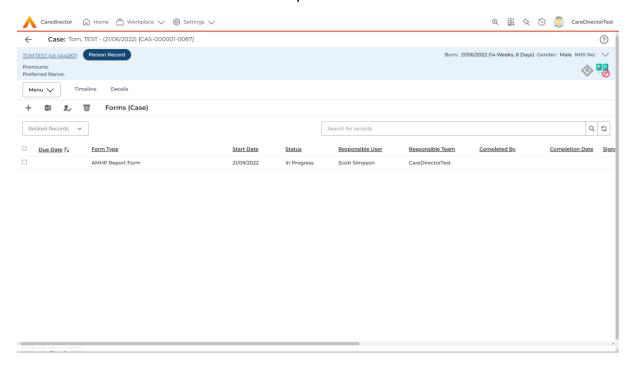

INTERNAL USE ONLY PAGE 15 | 19

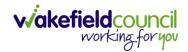

#### Where to find Service Provisions

- 1. Every **Service Provision** in the **Service Provision** booklet will require these steps beforehand.
- 2. Select the relevant **Person Record** and select **Services**.

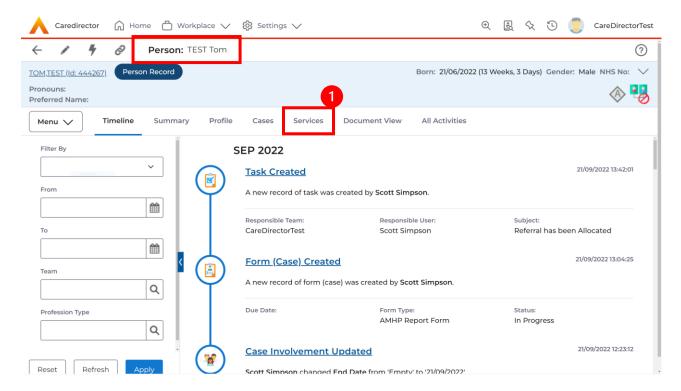

3. After selecting **Services**, if the **Service Provision** is not linked to an existing one, create a new one by selecting the **Create New Record** from the toolbar.

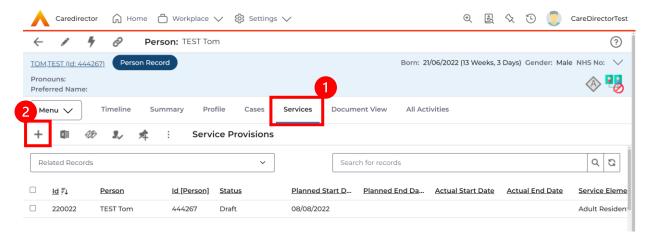

4. Then follow the appropriate section to complete the **Service Provision**.

INTERNAL USE ONLY PAGE 16 | 19

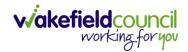

## How to search for a Provider

1. Select **Workplace**, then **Provider**. This will open the **Provider Search Screen.** 

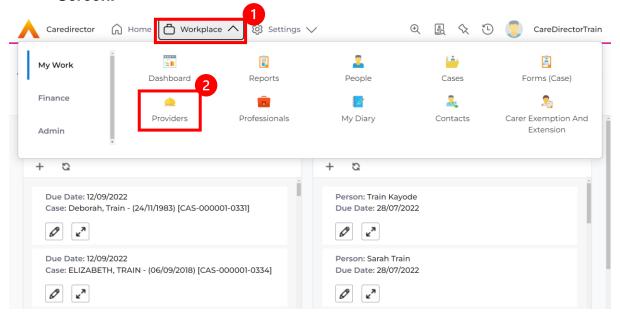

Use the System View or the Search box to enter in the name of a Provider.
 Use the next or previous Page buttons or use the wildcard \* for help during searches. When found, select the one you need.

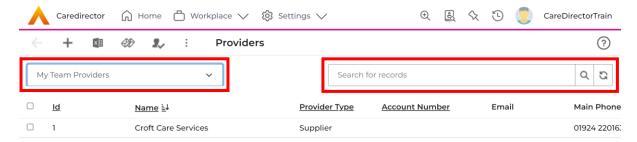

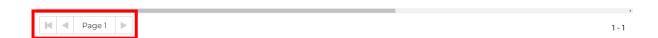

INTERNAL USE ONLY PAGE 17 | 19

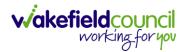

#### **Further CareDirector Guidance**

- 1. This is your **Bespoke Guide** available for you and your team. However, further guides are available for you.
- 2. Go to Microsoft Edge and copy and paste this URL:
  - a. https://wakefieldadults.proceduresonline.antser.com/
- 3. Select the **Padlock** to login to your **Portal**.

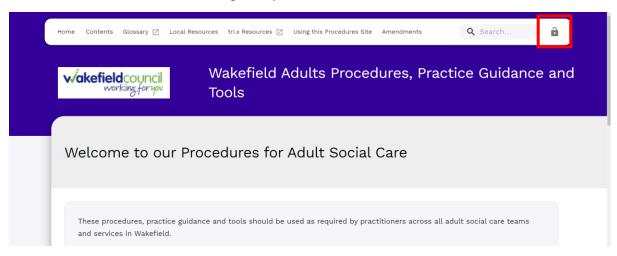

4. After a successful login, select **Local Resources** tab to see what further guides are available.

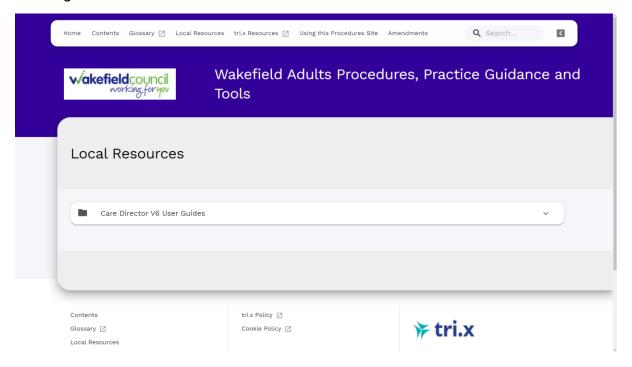

INTERNAL USE ONLY PAGE 18 | 19

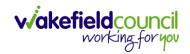

#### **Version Control**

| Version Number | Change        | Author        | By Date    |
|----------------|---------------|---------------|------------|
| V1             | INITIAL START | SCOTT SIMPSON | 14/10/2022 |
|                |               |               |            |
|                |               |               |            |

INTERNAL USE ONLY PAGE 19 | 19